## **User Manual**

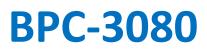

Fanless Compact Embedded Box PC with 8<sup>th</sup> Generation Whiskey Lake-U Quad-core Intel<sup>®</sup> Core<sup>™</sup> i5 processor

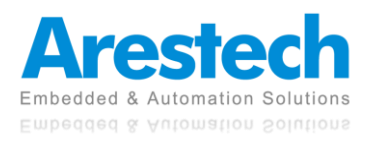

## **Record of Revisions**

| Version | Issue Date | Descriptions  | Made By |
|---------|------------|---------------|---------|
| 1.0     | 2021/07/27 | First Release | Derek   |
|         |            |               |         |
|         |            |               |         |
|         |            |               |         |
|         |            |               |         |
|         |            |               |         |
|         |            |               |         |
|         |            |               |         |
|         |            |               |         |
|         |            |               |         |
|         |            |               |         |
|         |            |               |         |
|         |            |               |         |
|         |            |               |         |

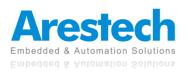

## Copyright

The documentation and the software included with this product are copyrighted by Arestech Cooperation Co., Ltd. All rights are reserved. No part of this manual may be reproduced, copied, translated, or transmitted in any form or by any means without the prior written permission of Arestech Cooperation Co., Ltd. Information provided in this manual is intended to be accurate and reliable.

## **Trademark Acknowledgement**

Brand and product names are registered trademarks of their respective owners.

## Disclaimer

Arestech reserves the right to make changes, without notice, to any product described or contained in this manual to improve design and/or performance. Applications that are described in this manual are for illustration purposes only. Arestech makes no representation or guarantee that such application will be suitable for the specified use without further testing or modification. This manual might include unintentional typographical or technical errors. Arestech will periodically correct such erroneous files and incorporate these corrections into the new version of the manual.

## **Technical Support and Assistance**

If there is a problem with your product and you are unable to get a solution from the user's manual, please contact the local distributor.

## **Product Warranty (2 Years)**

Arestech warrants to you, the original purchaser, that each of its products will be free from defects in materials and workmanship for two years from the invoice date. This warranty does not apply to any products which have been repaired or altered by persons other than repair personnel authorized by Arestech, or which have been subject to misuse, abuse, accident, or improper installation. Arestech assumes no liability under the terms of this warranty as a consequence of such events. When a defect is discovered, please obtain an RMA (return merchandize authorization) from our website, which allows us to process your return more quickly. The returned product must be properly packaged in its original packaging to obtain warranty service.

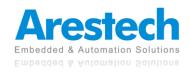

## **Safety Instructions**

- 1. Read these safety instructions carefully.
- 2. Keep this User Manual for later reference.
- 3. Disconnect this equipment from any AC outlet before cleaning. Use a damp cloth. Do not use liquid or spray detergents for cleaning.
- 4. For plug-in equipment, the power outlet socket must be located near the equipment and must be easily accessible.
- 5. Keep this equipment away from humidity.
- 6. Put this equipment on a reliable surface during installation. Dropping it or letting it fall may cause damage.
- 7. The openings on the enclosure are for air convection. Protect the equipment from overheating. DO NOT COVER THE OPENINGS.
- 8. Make sure the voltage of the power source is correct before connecting the equipment to the power outlet.
- 9. Position the power cord so that people cannot step on it. Do not place anything over the power cord.
- 10. All cautions and warnings on the equipment should be noted.
- 11. If the equipment is not used for a long time, disconnect it from the power source to avoid damage by transient overvoltage.
- 12. Never pour any liquid into an opening. This may cause fire or electrical shock.
- 13. For safety reasons, the equipment should be opened only by qualified service personnel. If one of the following situations arises, get the equipment checked by service personnel:
  - The power cord or plug is damaged.
  - Liquid has penetrated into the equipment.
  - The equipment has been exposed to moisture.
  - The equipment does not work well, or you cannot get it to work according to the user manual.
  - The equipment has been dropped and damaged.
  - The equipment has obvious signs of breakage.
- 14. DO NOT LEAVE THIS EQUIPMENT IN AN ENVIRONMENT WHERE THE STORAGE TEMPERATURE MAY GO BELOW -20° C (-4° F) OR ABOVE 55° C (131° F). THIS COULD DAMAGE THE EQUIPMENT. THE EQUIPMENT SHOULD BE IN A CONTROLLED ENVIRONMENT.
- 15. CAUTION: DANGER OF EXPLOSION IF BATTERY IS INCORRECTLY REPLACED. REPLACE ONLY WITH THE SAME OR EQUIVALENT TYPE RECOMMENDED BY THE MANUFACTURER, DISCARD USED BATTERIES ACCORDING TO THE MANUFACTURER'S INSTRUCTIONS.

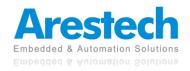

## **Safety Precaution - Static Electricity**

Follow these simple precautions to protect yourself from harm and the products from damage:

- 1. To avoid electrical shock, always disconnect the power from your PC chassis before you work on it. Don't touch any components on the CPU card or other cards while the PC is on.
- 2. Disconnect power before making any configuration changes. The sudden rush of power as you connect a jumper or install a card may damage sensitive electronic components.

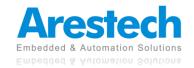

## Contents

| Chapter 1. General Introduction                      | .7        |
|------------------------------------------------------|-----------|
| 1.1 I/O Arrangement                                  | .7        |
| 1.2 Internal Interfaces1                             | .2        |
| 1.3 Mechanical Dimensions1                           | .4        |
| Chapter 2. System Setup1                             | .5        |
| 2.1 Power Installation Procedure1                    | .5        |
| 2.2 Installing 2.5" HDD and Swappable HDD Bracket1   | .7        |
| 2.3 Installing Memory and Internal Expansion Device1 | .9        |
| 2.4 Installing mini-PCIe Card and M.2 Device2        | 20        |
| Chapter 3. BIOS Setting2                             | <b>!2</b> |
| 3.1 Main2                                            | 23        |
| 3.2 Advanced2                                        | 24        |
| 3.2.1 CPU Configuration2                             | 25        |
| 3.2.2 Trusted Computing2                             | 26        |
| 3.2.3 SATA and RST Configuration2                    | 27        |
| 3.2.4 Hardware Monitor2                              | 28        |
| 3.2.5 IT8786 Super IO Configuration2                 | 29        |
| 3.2.6 RTC Wake Settings                              | 80        |
| 3.2.7 CSM Configuration                              | 31        |
| 3.3 Chipset                                          | 3         |
| 3.4 Security                                         | \$5       |
| 3.5 Boot                                             | 6         |
| 3.6 Exit                                             | 37        |

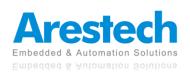

# Chapter 1. General Introduction

## 1.1 I/O Arrangement

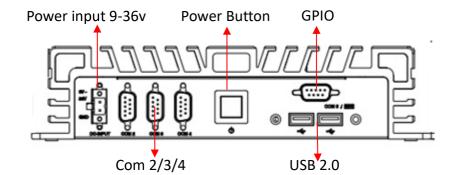

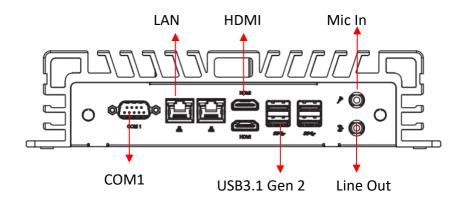

#### Power Button

Press this button to turn on the system. The LED is on when the system is operating. The LED keeps blinking when the system is in S1 sleep state. The LED is off when the system is in S3/S4 sleep state or powered off (S5).

#### DC 9~36V Power Input Connector

This system supports DC 9-36V power input. The connector must be connected to DC 9-36V power adaptor. After plugging in the phoenix connector, be sure to fasten the two screws to lock the connector.

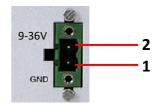

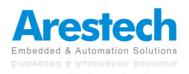

|   | Pin | Definition      |
|---|-----|-----------------|
| ſ | 1   | GND             |
|   | 2   | Vin+ (9-36V DC) |

#### HDMI Port

This port can be connected to an HDMI monitor.

2 x HDMI 1.4 ports support a maximum resolution of 4096 x 2304 @ 24Hz.

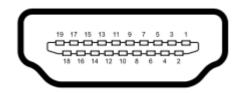

| Pin | Definition        | Pin | Definition        |
|-----|-------------------|-----|-------------------|
| 1   | TMDS Data2+       | 2   | TMDS Data2 Shield |
| 3   | TMDS Data2 -      | 4   | TMDS Data1+       |
| 5   | TMDS Data1 Shield | 6   | TMDS Data1-       |
| 7   | TMDS Data0+       | 8   | TMDS Data0 Shield |
| 9   | TMDS Data0-       | 10  | TMDS Clock+       |
| 11  | TMDS Clock Shield | 12  | TMDS Clock-       |
| 13  | Reserved          | 14  | Reserved          |
| 15  | SCL               | 16  | SDA               |
| 17  | DDCGround         | 18  | +5 V Power        |
| 19  | Hot Plug Detect   |     |                   |
| 10  | ML_Lane3[p]       | 20  | DP_PWR            |

#### LAN Port

This port can be connected to Ethernet via RJ-45 connector.

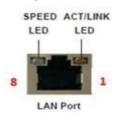

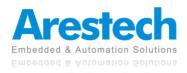

#### 10/100BASE-T:

| ,   |            |     |            |
|-----|------------|-----|------------|
| Pin | Definition | Pin | Definition |
| 1   | TX_D0+     | 5   | NC         |
| 2   | TX_D0-     | 6   | RX_D1-     |
| 3   | RX_D1+     | 7   | NC         |
| 4   | NC         | 8   | NC         |

#### 1000BASE-T:

| Pin | Definition | Pin | Definition |
|-----|------------|-----|------------|
| 1   | TX_D0+     | 5   | BI_D2-     |
| 2   | TX_D0-     | 6   | RX_D1-     |
| 3   | RX_D1+     | 7   | BI_D3+     |
| 4   | BI_D2+     | 8   | BI_D3-     |

| Activity/Link LED  |               |  |  |
|--------------------|---------------|--|--|
| Status Description |               |  |  |
| Off                | No Link       |  |  |
| Blinking           | Data Activity |  |  |
| On                 | Link          |  |  |

| SPEED LED          |                    |  |
|--------------------|--------------------|--|
| Status Description |                    |  |
| Off                | 10Mbps connection  |  |
| Green              | 100Mbps connection |  |
| Orange             | 1Gbps connection   |  |

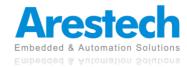

#### USB 3.1 Gen 2 Port

| Pin | Definition |  |
|-----|------------|--|
| 1   | +5         |  |
| 2   | USB-       |  |
| 3   | USB+       |  |
| 4   | GND        |  |
| 5   | StdA_SSRX- |  |
| 6   | StdA_SSRX+ |  |
| 7   | GND_DRAIN  |  |
| 8   | StdA_SSTX- |  |
| 9   | StdA_SSTX+ |  |

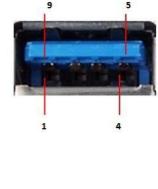

Basically, USB3.1 Gen 2 supports 900mA @ 5 V

#### COM 1 (RS-232/422/485); COM 2 / 3 / 4 (RS-232)

Users can change the configuration of COM1 by using BIOS setup utility.

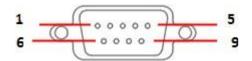

| Pin | RS-232    | RS-422    | RS-485    |
|-----|-----------|-----------|-----------|
| 1   | DCD       | TX-       | D-        |
| 2   | RXD       | TX+       | D+        |
| 3   | TXD       | RX-       |           |
| 4   | DTR       | RX+       |           |
| 5   | GND       | GND       | GND       |
| 6   | DSR       |           |           |
| 7   | RTS       |           |           |
| 8   | СТЅ       |           |           |
| 9   | RI/5V/12V | RI/5V/12V | RI/5V/12V |

◎ NOTE: PLEASE REFER TO CHAPTER 3, BIOS SETTING - 3.2.5 IT8786 Super IO Configuration.

#### Audio Port

Green connector means LINE OUT, and pink connector means MIC IN.

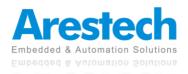

Digital I/O Ports (Optional)

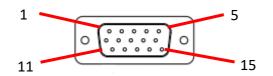

| 1  | GPO_1   | 2  | GPO_2    |
|----|---------|----|----------|
| 3  | GOP_3   | 4  | GPO_4    |
| 5  | GOI_1   | 6  | GOI_2    |
| 7  | GOI_3   | 8  | GOI_4    |
| 9  | SMB_CLK | 10 | SMB_DATA |
| 11 | +5V     | 12 | GND      |

#### Guide:

- 1. DI ports have default high (3.3V) voltage. Users have to input a low (GND) voltage to give a trigger signal.
- 2. Users can define high (3.3V) or low (GND) voltage by themselves for the output **DO** ports.
- 3. VCC port always provides DC high (5V) voltage.
- 4. **GND** port always provides DC low (GND) voltage.

#### ANT

These are reserved holes for SMA connectors of antennas. When a customer selects a 4G or a Wi-Fi module, they will need the ANT hole for plugging in a SMA connector.

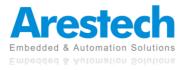

## **1.2 Internal Interfaces**

SATA Connector

| Pin | Definition |
|-----|------------|
| 1   | GND        |
| 2   | TX+        |
| 3   | TX-        |
| 4   | GND        |
| 5   | RX-        |
| 6   | RX+        |
| 7   | GND        |

#### SATA Power Connector

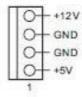

| Pin | Definition |
|-----|------------|
| 1   | +5V        |
| 2   | GND        |
| 3   | GND        |
| 4   | +12V       |

#### mini-PCle Slot

1 x Full-size Mini PCIe with SIM slot (PCIe x1 + USB2.0), supporting 3G/4G module mini cards.

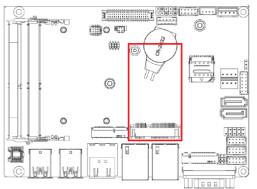

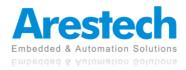

#### M.2 Slot

1x 2230 M.2 E-Key (PCIe x1, USB 2.0 for Wi-Fi modules.) 1 2280 M.2 M-Key (PCIe x4, SATA 6Gb/s)

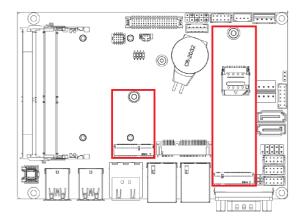

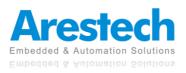

## **1.3 Mechanical Dimensions**

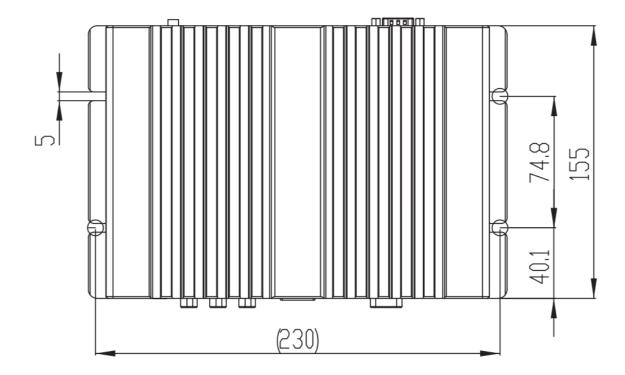

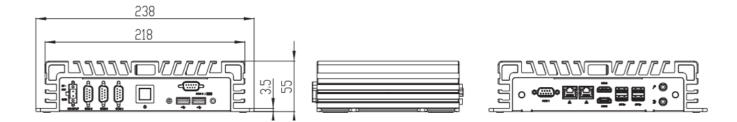

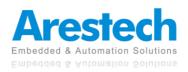

## **Chapter 2. System Setup**

### **2.1 Power Installation Procedure**

#### Connect Power Cord

This box pc can support wide-range DC input (9-36V). Be sure to hold the power cord by the plug end only. Please follow the steps below to connect the power cord:

1. Connect the male end (Phoenix connector) of the power cord to the DC input connector of

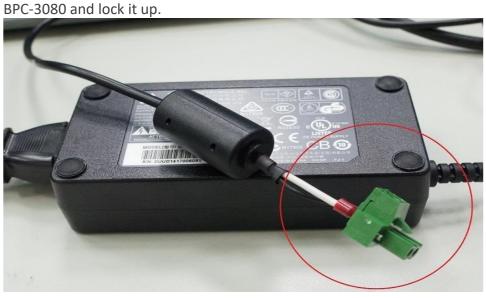

- 2. Connect the 3-pin male plug of the power cord to an electrical outlet.

3. Connect the Phoenix connector terminal to the system's power input connector.

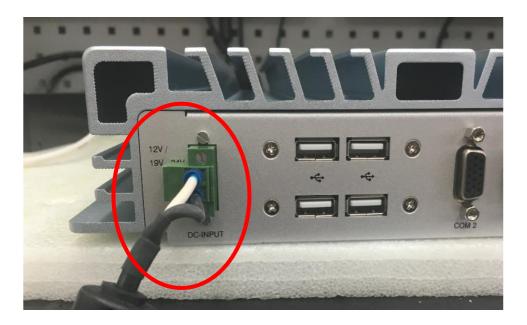

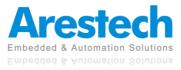

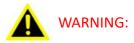

- 1. AFTER PLUGGING IN THE PHOENIX CONNECTOR, BE SURE TO FASTEN THE TWO SCREWS TO LOCK THE CONNECTOR.
- 2. WHITE CABLE STANDS FOR 12V, BLACK CABLE STANDS FOR GND. MAKE SURE THE CONNECTOR IS PLUGGED IN WITH CORRECT DIRECTION.

#### Connect Keyboard and Mouse

Connect the mouse and keyboard to the USB connectors of BPC-3080.

#### Turn on Power

The power button is located at the right side of the front cover of the box pc.

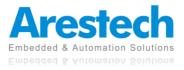

## 2.2 Installing 2.5" HDD and Swappable HDD Bracket

Step 1: Unfasten the <u>8 screws</u> on the chassis and open the bottom cover.

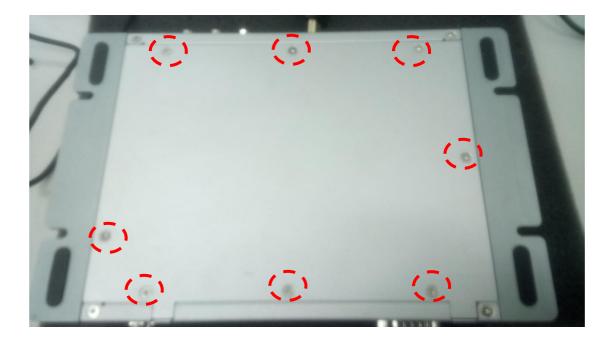

Step 2: Unfasten the <u>SATA cable</u> and <u>SATA power cable</u> on the HDD/SSD.

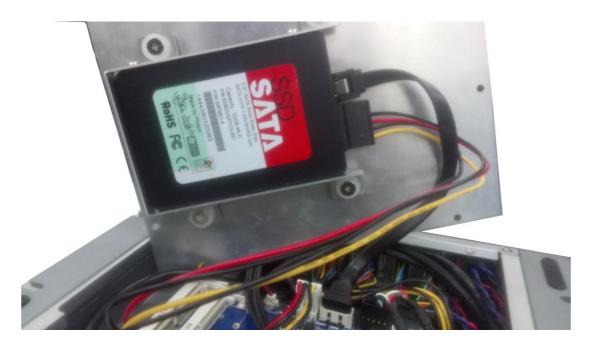

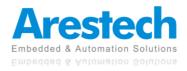

- Step 3: Unfasten the <u>4 screws</u> on the HDD/SSD bracket.

- Step 4: Install another HDD/SSD and fasten all screws.
  - O NOTE: THE BRACKET ONLY SUPPORTS <u>7MM</u> HDD/SSD.

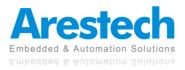

### **2.3 Installing Memory and Internal Expansion Device**

This box pc provides two 260-pin DDR4 (Double Data Rate 4) SO-DIMM slots, supporting dual channel DDR4 SDRAM only.

Step 1: The notch on the SO-DIMM should be lined up with the slot key.

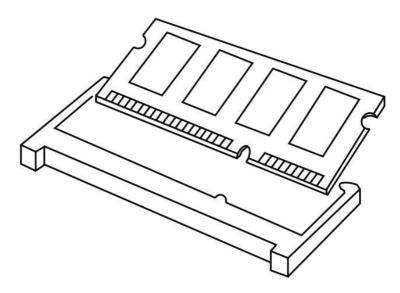

Step 2: Firmly insert the SO-DIMM into the slot until the retaining clips at both ends fully snap back, and the SO-DIMM is properly hold in place.

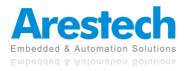

### 2.4 Installing mini-PCIe Card and M.2 Device

Expansion Slots (mini-PCIe ,M.2 E Key 2230, and M Key 2280) There is 1x mini-PCIe slot, 1x M.2 E key 2230 slot, and 1x M key 2280 slot on this motherboard.

#### mPCIe Placement

1x full mini-PCIe with PCIe x1, USB 2.0, and SIM holder.

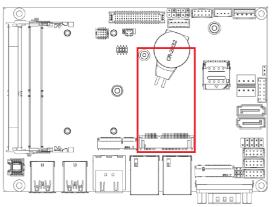

#### M.2 E Key 2230 Placement

1x M.2 (Key E, 2230) with PCIe x1 and USB 2.0 for Wi-Fi modules.

#### M.2 M Key Placement

1x M.2 (Key M, 2242/2260/2280) with SATA3 for SSD.

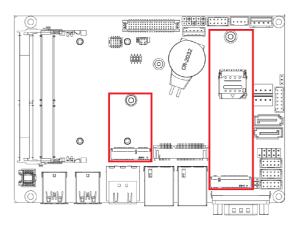

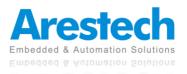

- Installing An Expansion Card
  - Before installing the expansion card, please make sure that the power supply is switched off or the power cord is unplugged. Please read the documentation of the expansion card and make necessary hardware settings for the card before you start the installation.
  - 2. Remove the system unit cover.
  - 3. Align the card connector with the slot and press firmly until the card is completely hold in place.
  - 4. Fasten the card to the chassis with screws.
  - 5. Put the system cover back on.

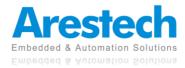

## **Chapter 3. BIOS Setting**

The BIOS (Basic Input/Output System) installed in your computer system's ROM supports Intel<sup>®</sup> processors. The BIOS provides critical low-level support for a standard device such as disk drives, serial ports, and parallel ports. It also adds virus and password protection as well as special support for detailed fine-tuning of the chipset controlling the entire system. The BIOS provides a setup utility program for specifying the system configurations and settings. The BIOS ROM of the system stores the setup utility.

When you turn on the computer, the BIOS is immediately activated. Pressing the <Del> key immediately allows you to enter the setup utility. When you enter the BIOS setup utility, the top of the screen has a menu bar with the following selections:

- Main: To set up the system time/date information
- Advanced: To set up the advanced UEFI features
- H/W Monitor: To display current hardware status
- Security: To set up the security features
- Boot: To set up the default system device to locate and load the operating system
- Exit: To exit the current screen or the UEFI setup utility

Use ← key or → key to choose the selections on the menu bar.
Use <Enter> key to get into the sub screen or an item.
Use ↓ key or ↑ key to move the cursor down or up to select items.
Use <Exit> key to exit the current screen.

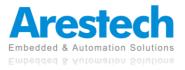

### 3.1 Main

This section (Main screen) displays the system overview.

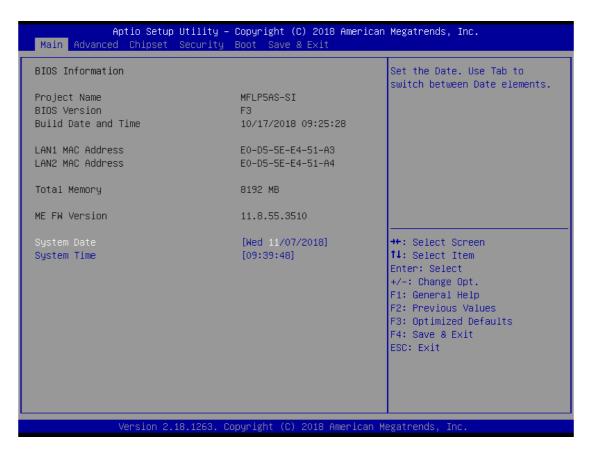

◎ NOTE: TO CLEAR CMOS, PLEASE REMOVE THE BATTERY IN THE RED FRAME TO SHORT THE TWO PINS.

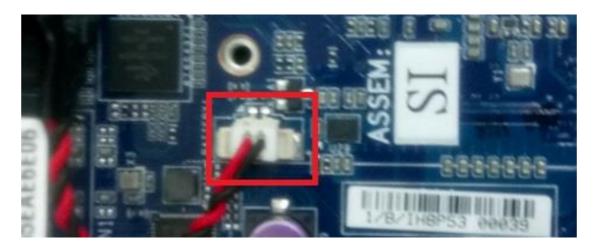

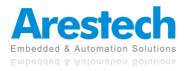

## 3.2 Advanced

| <ul> <li>CPU Configuration</li> <li>Trusted Computing</li> <li>SATA And RST Configuration</li> <li>Hardware Monitor</li> <li>IT8786 Super IO Configuration</li> <li>S5 RTC Wake Settings</li> <li>CSM Configuration</li> <li>NVMe Configuration</li> <li>OffBoard SATA Controller Configuration</li> </ul> | CPU Configuration Parameters                                                                                                    |
|----------------------------------------------------------------------------------------------------|----------------------------------------------------------------------------------------------------|
|                                                                                                    |                                                                                                    |
|                                                                                                    | <pre>++: Select Screen 1↓: Select Item Enter: Select +/-: Change Opt. F1: General Help F2: Previous Values F3: Optimized Defaults F4: Save &amp; Exit ESC: Exit</pre> |

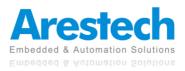

## **3.2.1 CPU Configuration**

| CPU Configuration                                                                                                    |                                                                                                    | Enable/Disable Software Guard Extensions (SGX)                                                                                                    |
|----------------------------------------------------------------------------------------------------|----------------------------------------------------------------------------------------------------|----------------------------------------------------------------------------------------------------|
| Type<br>ID<br>L1 Data Cache<br>L1 Instruction Cache<br>L2 Cache<br>L3 Cache<br>VMX                                             | Intel(R) Core(TM)<br>i5–7200U CPU @ 2.50GHz<br>0x806E9<br>32 KB x 2<br>32 KB x 2<br>256 KB x 2<br>3 MB<br>Supported | EXTENSIONS (SGX)                                                                                                    |
| SW Guard Extensions (SGX)<br>Intel Virtualization Technology<br>EIST<br>Turbo Mode<br>CPU C states<br>CPU P states<br>CFG Lock | [Software Controlled]<br>[Enabled]<br>[Enabled]<br>[Enabled]<br>[Enabled]<br>[Enabled]<br>[Disabled]                | <pre>++: Select Screen f1: Select Item Enter: Select +/-: Change Opt. F1: General Help F2: Previous Values F3: Optimized Defaults F4: Save &amp; Exit ESC: Exit</pre> |

#### SW Guard Extensions (SGX)

This item allows users to enable, disable, or software control SW Guard Extensions. The default value is [Software Controlled].

#### ■ Intel<sup>®</sup> Virtualization Technology

This item allows users to enable or disable Intel<sup>®</sup> Virtualization Technology.

EIST

This item allows users to enable or disable the EIST.

#### Turbo Mode

This item allows users to enable or disable processor Turbo Mode.

#### CPU C State

This item allows users to enable or disable the CPU C state.

#### CPU P State

This item allows users to enable or disable the CPU P state.

#### CFG Lock

This item allows users to enable or disable the CFG lock.

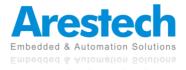

### **3.2.2 Trusted Computing**

| Configuration<br>Security Device Support<br>NO Security Device Found | Enables or Disables BIOS<br>support for security device.<br>O.S. will not show Security<br>Device. TOS EFI protocol and<br>INTIA interface will not be |
|----------------------------------------------------------------------|----------------------------------------------------------------------------------------------------|
|                                                                      | available.                                                                                                    |
|                                                                      | ++: Select Screen                                                                                                    |
|                                                                      | t∔: Select Item<br>Enter: Select<br>+/-: Change Opt.<br>F1: General Help                                                                               |
|                                                                      | F2: Previous Values<br>F3: Optimized Defaults<br>F4: Save & Exit<br>ESC: Exit                                                                          |
|                                                                      |                                                                                                    |

#### Configuration

#### **Security Device Support**

Select [Enabled] to activate TPM support feature. Options available: [Enabled] and [Disabled]. Default setting is [Disabled].

#### **Current Status Information**

This displays current TPM status information.

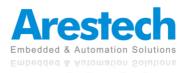

## 3.2.3 SATA and RST Configuration

| Aptio Setup Utility -<br>Advanced                       | · Copyright (C) 2018 American             | ∣Megatrends, Inc.                                                                                                    |
|---------------------------------------------------------|-------------------------------------------|----------------------------------------------------------------------------------------------------|
| SATA Mode Selection                                     | [AHCI]                                    | Determines how SATA<br>controller(s) operate.                                                                                                    |
| Serial ATA Port 0<br>Serial ATA Port 1<br>M.2 SATA Port | Empty<br>Phison SSBP032 (32.0GB)<br>Empty | controller(s) operate.                                                                                                    |
|                                                         |                                           | <pre>++: Select Screen f↓: Select Item Enter: Select +/-: Change Opt. F1: General Help F2: Previous Values F3: Optimized Defaults F4: Save &amp; Exit ESC: Exit</pre> |
| Version 2.18.1263. C                                    | opyright (C) 2018 American M              | legatrends, Inc.                                                                                                    |

#### SATA Mode Selection

This item allows users to select AHCI or Intel<sup>®</sup> RST Premium with Intel<sup>®</sup> Optane System Acceleration.

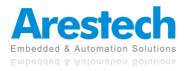

### **3.2.4 Hardware Monitor**

| Aptio Setup Utili<br>Advanced                                                                                                    | ty – Copyright (C) 2018 Ar                                                                                                    | merican Megatrends, Inc.                                                                                                    |
|----------------------------------------------------------------------------------------------------|----------------------------------------------------------------------------------------------------|----------------------------------------------------------------------------------------------------|
| CPU Fan Fail Warning<br>System Fan Fail Warning<br>CPU Fan Speed Control<br>System Fan Speed Control<br>CPU Temperature<br>System Temperature<br>CPU Fan Speed<br>SYS Fan Speed<br>CPU VCORE<br>DDR<br>12V<br>SV | [Disabled]<br>[Disabled]<br>[Normal]<br>[Normal]<br>: +63 %<br>: +43 %<br>: +43 %<br>: N/A<br>: N/A<br>: N/A<br>: +0.946 V<br>: +1.199 V<br>: +12.078 V<br>: +5.087 V | Enable to set a warning<br>message when the CPU fan fail<br>or disconnected.                                                                                          |
| 3.3V                                                                                                    | : +3.373 V                                                                                                    | <pre>++: Select Screen 1↓: Select Item Enter: Select +/-: Change Opt. F1: General Help F2: Previous Values F3: Optimized Defaults F4: Save &amp; Exit ESC: Exit</pre> |

#### CPU Fan Fail Warning

This item allows users to enable or disable the CPU Fan Fail Warning.

#### System Fan Fail Warning

This item allows users to enable or disable the System Fan Fail Warning.

#### CPU Fan Speed Control

This item allows users to select the CPU Fan Speed to be [Normal] or [Full Speed].

#### System Fan Speed Control

This item allows users to select the System Fan Speed to be [Normal] or [Full Speed].

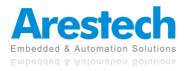

### 3.2.5 IT8786 Super IO Configuration

| Aptio Setup Utility<br>Advanced                                                                                                    | y – Copyright (C) 201 | 8 American Megatrends, Inc.                                                                                                    |
|----------------------------------------------------------------------------------------------------|-----------------------|----------------------------------------------------------------------------------------------------|
| IT8786 Super IO Configuration                                                                                                    |                       | Set Parameters of Serial Port<br>1 (COMF)                                                                                                    |
| Super IO Chip<br>> Serial Port 1 Configuration<br>> Serial Port 2 Configuration<br>> Serial Port 3 Configuration<br>> Serial Port 4 Configuration | IT8786                |                                                                                                    |
|                                                                                                    |                       | <pre>++: Select Screen f1: Select Item Enter: Select +/-: Change Opt. F1: General Help F2: Previous Values F3: Optimized Defaults F4: Save &amp; Exit ESC: Exit</pre> |
| Version 2.18.1263.                                                                                                    | Copyright (C) 2018    | American Megatrends, Inc.                                                                                                    |

#### Serial Port 1 Configuration

This item allows users to enable or disable the COM 1 and to select COM 1 mode as RS232, RS 485, or RS 485/422.

#### Serial Port 2 Configuration

This item allows users to enable or disable the COM 2.

Serial Port 3 Configuration
 This item allows users to enable or disable the COM 3.

## Serial Port 4 Configuration

This item allows users to enable or disable the COM 4.

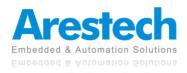

## 3.2.6 RTC Wake Settings

| Wake system from S5       [Disabled]       Enable or disable System wake on alarm event. Select         FixedTime, system will wake on the hr::min::sec specified.       **: Select Screen         **: Select Screen       11: Select Item         Enter: Select       */-: Change Opt.         F1: General Help       F2: Previous Values         F3: Optimized Defaults       F4: Save & Exit         ESC: Exit       Screen | Aptio Setup<br>Advanced | Utility – Copyright (C) 2018 Amer | rican Megatrends, Inc.                                                                                                    |
|----------------------------------------------------------------------------------------------------|-------------------------|-----------------------------------|----------------------------------------------------------------------------------------------------|
| <b>14:</b> Select ItemEnter: Select+/-: Change Opt.F1: General HelpF2: Previous ValuesF3: Optimized DefaultsF4: Save & Exit                                                                                                    | Wake system from S5     | [Disabled]                        | on alarm event. Select<br>FixedTime, system will wake on                                                                                                    |
|                                                                                                    |                         |                                   | <pre>f↓: Select Item<br/>Enter: Select<br/>+/-: Change Opt.<br/>F1: General Help<br/>F2: Previous Values<br/>F3: Optimized Defaults<br/>F4: Save &amp; Exit</pre> |

#### Wake System from S5

This item allows users to enable or disable the Wake System from S5.

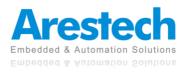

### **3.2.7 CSM Configuration**

| Aptio Setu<br>Advanced          | up Utility – Copyright (C) 2018 Amer | rican Megatrends, Inc.                                                                                                    |
|---------------------------------|--------------------------------------|----------------------------------------------------------------------------------------------------|
| CSM Support                     | [Enabled]                            | Enable/Disable CSM Support.                                                                                                    |
| LAN PXE OpROM<br>LAN EFI driver | [Disabled]<br>[Disabled]             |                                                                                                    |
| Storage                         | [Legacy]                             |                                                                                                    |
|                                 |                                      |                                                                                                    |
|                                 |                                      |                                                                                                    |
|                                 |                                      | <pre>++: Select Screen 11: Select Item Enter: Select +/-: Change Opt. F1: General Help F2: Previous Values F3: Optimized Defaults F4: Save &amp; Exit ESC: Exit</pre> |
| Version 2                       | 2.18.1263. Copyright (C) 2018 Americ | can Megatrends, Inc.                                                                                                    |

#### CSM Support

This item allows users to enable or disable the CSM Support.

#### LAN PXE OpROM

This item allows users to enable or disable the LAN PXE OpROM.

#### LAN EFI Drive

This item allows users to enable or disable the LAN EFI driver.

#### Storage

This item allows users to select [Legacy] or [UEFI] mode.

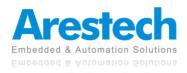

| Aptio Setu<br>Advanced | up Utility – Copyright (C) 2018 Ame | rican Megatrends, Inc.                                                                                                    |
|------------------------|-------------------------------------|----------------------------------------------------------------------------------------------------|
| CSM Support            | [Never]                             | Enable or Disable LAN EFI<br>driver.                                                                                                    |
| LAN EFI driver         | [Disabled]                          | UF1VEF.                                                                                                    |
|                        |                                     | <pre> ++: Select Screen  11: Select Item Enter: Select +/-: Change Opt. F1: General Help F2: Previous Values F3: Optimized Defaults F4: Save &amp; Exit ESC: Exit</pre> |
| Version 2              | 2.18.1260. Copyright (C) 2018 Ameri | can Megatrends, Inc.                                                                                                    |

CSM Support

Never support CSM.

#### LAN EFI Driver

This allows users to select [Enabled] or [Disabled].

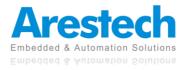

## 3.3 Chipset

| Aptio Setup Utility -<br>Main Advanced <mark>Chipset</mark> Security                    | - <mark>Copyright (C) 2018 America</mark><br>Boot Save & Exit | n Megatrends, Inc.                                                                                                    |
|-----------------------------------------------------------------------------------------|---------------------------------------------------------------|----------------------------------------------------------------------------------------------------|
| VT-d<br>DVMT Pre-Allocated                                                              | [Enabled]<br>[64M]                                            | VT-d capability                                                                                                    |
| Onboard Audio<br>Onboard LAN1<br>Onboard LAN2                                           | [Enabled]<br>[Enabled]<br>[Enabled]                           |                                                                                                    |
| ERP Lowest Power State Mode<br>Restore AC Power Loss<br>XHCI Hand-off<br>WatchDog Timer | [Disabled]<br>[Power On]<br>[Enabled]<br>[Disabled]           |                                                                                                    |
| BIOS Lock                                                                               | [Enabled]                                                     |                                                                                                    |
| LVDS support                                                                            | [Disabled]                                                    | <pre>tl: Select Item Enter: Select +/-: Change Opt. F1: General Help F2: Previous Values F3: Optimized Defaults F4: Save &amp; Exit ESC: Exit</pre> |
| Version 2.18.1263. (                                                                    | Copyright (C) 2018 American M                                 | Megatrends, Inc.                                                                                                    |

#### VT-d

This item allows users to enable or disable the VT-d. The default value is [Enabled].

#### DVMT Pre-Allocated

This item allows users to set DVMT as [64M], [128M], [256M], or [512M]. The default value is [64M].

#### Onboard Audio

This item allows users to enable or disable the Onboard Audio. The default value is [Enabled].

#### Onboard LAN 1

This item allows users to enable or disable the Onboard LAN 1. The default value is [Enabled].

#### Onboard LAN 2

This item allows users to enable or disable the Onboard LAN 2. The default value is [Enabled].

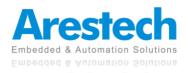

#### ERP Lowest Power State Mode

This item allows users to enable or disable the ERP Lowest Power State Mode. The default value is [Disabled].

#### Restore AC Power Loss (AT/ATX Power setting)

This item allows users to set Restore AC Power Loss as [Power On], [Power Off], or [Last State].

The default value is [Power On].

#### XHCI Hand-off

This item allows users to enable or disable the XHCI Hand-off. The default value is [Enabled].

#### WatchDog Timer

This item allows users to set WatchDog Timer as [15S], [30S], [45S], [60S], or [Disabled]. The default value is [Disabled].

#### BIOS Lock

This item allows users to enable or disable the BIOS Lock. The default value is [Enabled].

#### LVDS Support

This item allows users to enable or disable the LVDS support. The default value is [Disabled].

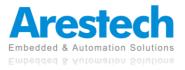

### **3.4 Security**

| Aptio Setup U<br>Main Advanced Chipset S                                                                                                    | tility – Copyright (C) 2018 American<br>ecurity Boot Save & Exit                                  | Megatrends, Inc.                                                                                  |
|----------------------------------------------------------------------------------------------------|---------------------------------------------------------------------------------------------------|---------------------------------------------------------------------------------------------------|
| Password Description                                                                                                    |                                                                                                   | Set Administrator Password                                                                        |
| If ONLY the Administrator's<br>then this only limits acces<br>only asked for when enterin<br>If ONLY the User's password<br>is a power on password and<br>boot or enter Setup. In Set<br>have Administrator rights.<br>The password length must be<br>in the following range:<br>Minimum length | s to Setup and is<br>g Setup.<br>is set, then this<br>must be entered to<br>up the User will<br>3 |                                                                                                   |
| Maximum length                                                                                                    | 20                                                                                                | ++: Select Screen                                                                                 |
| Administrator Password                                                                                                    |                                                                                                   | ↑↓: Select Item                                                                                   |
| User Password                                                                                                    |                                                                                                   | Enter: Select                                                                                     |
|                                                                                                    |                                                                                                   | +/-: Change Opt.                                                                                  |
| ▶ Secure Boot                                                                                                    |                                                                                                   | F1: General Help<br>F2: Previous Values<br>F3: Optimized Defaults<br>F4: Save & Exit<br>ESC: Exit |
| Version 2.18                                                                                                    | .1263. Copyright (C) 2018 American M                                                              | legatrends, Inc.                                                                                  |

#### Administrator Password

Set or change the password for the administrator account. Only the administrator has the authority to change the settings in the UEFI Setup Utility. Leave it blank and press enter to remove the password.

#### User Password

Set or change the password for the user account. Users are unable to change the settings in the UEFI Setup Utility. Leave it blank and press enter to remove the password.

#### Secure Boot

#### Secure Boot Control

This item allows users to enable or disable the Secure Boot Control. The default value is [Enabled].

#### Secure Boot Mode

This item allows users to select [Standard] or [Custom]. The default value is [Standard].

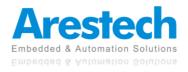

### **3.5 Boot**

| Aptio Setup Utility – (<br>Main Advanced Chipset Security (     | Copyright (C) 2018 American<br>Boot Save & Exit            | Megatrends, Inc.                                                                                                    |
|-----------------------------------------------------------------|------------------------------------------------------------|----------------------------------------------------------------------------------------------------|
| Full Screen LOGO Show                                           | [Enabled]                                                  | Set the order of the legacy<br>devices in this group                                                                                                    |
| Boot Option Priorities                                          |                                                            |                                                                                                    |
| Boot Option #1                                                  | [P1: Phison<br>SSBP032GTMC0-S91]                           |                                                                                                    |
| Boot Option #2                                                  | [Windows Boot Manager<br>(P1: Phison<br>SSBP032GTMC0-S91)] |                                                                                                    |
| Boot Option #3                                                  | [UEFI: iDisk PMAP,<br>Partition 1]                         |                                                                                                    |
| Boot Option #4                                                  | [UEFI: Built-in EFI<br>Shell]                              |                                                                                                    |
| Hard Drive BBS Priorities                                       |                                                            | <pre>++: Select Screen fl: Select Item Enter: Select +/-: Change Opt. F1: General Help F2: Previous Values F3: Optimized Defaults F4: Save &amp; Exit ESC: Exit</pre> |
| Version 2.18.1263. Copyright (C) 2018 American Megatrends, Inc. |                                                            |                                                                                                    |

#### ■ Full Screen LOGO Show

This item allows users to enable or disable the Full Screen LOGO Show. The default value is [Disabled].

#### ■ Boot Option #1~#N

This item allows users to set the system boot order.

#### Hard Drive BBS Priorities

This item allows users to set the order of the legacy devices in this group.

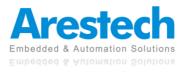

### **3.6 Exit**

| Aptio Setup Utility – Copyright (C) 2012 America<br>Main Advanced H/W Monitor Boot Security <mark>Exit</mark>                         | n Megatrends, Inc.                                                                                                    |  |
|----------------------------------------------------------------------------------------------------|----------------------------------------------------------------------------------------------------|--|
| Save Changes and Exit<br>Discard Changes and Exit<br>Discard Changes<br>Load UEFI Defaults<br>Launch EFI Shell from filesystem device | Exit system setup after saving<br>the changes.<br>F10 key can be used for this<br>operation.                                                                            |  |
|                                                                                                    | <pre> +→: Select Screen 11: Select Item Enter: Select +/-: Change Option F1: General Help F7: Discard Changes F9: Load UEFI Defaults F10: Save and Exit ESC: Exit</pre> |  |
| Version 2.15.1234. Copyright (C) 2012 American Megatrends, Inc.                                                                       |                                                                                                    |  |

#### Save Changes and Reset

When you select this option, the following message will pop out "Save configuration changes and reset?". Select [OK] to save the changes and exit the UEFI SETUP UTILITY.

#### Discard Changes and Reset

When you select this option, the following message will pop out "Reset without saving?". Select [OK] to exit the UEFI SETUP UTILITY without saving any changes.

#### Restore Defaults

Restore/load default values for all setup options.

#### Boot Override

This item allows users to select the boot device.

#### Me FW Image Re-Flash

This item allows users to enable or disable the Me FW Image Re-Flash.

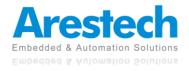